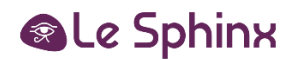

# **SphinxOnline V4**

## Mise à jour de la solution vers la version 4.29

SphinxOnline est la solution Sphinx pour les enquêtes en ligne. Ce document décrit la configuration nécessaire, les différentes spécifications et prérequis, ainsi que la procédure d'installation des prérequis et de la solution. Il comporte également une section « maintenance » qui traite des actions liées aux procédures d'exploitation courante.

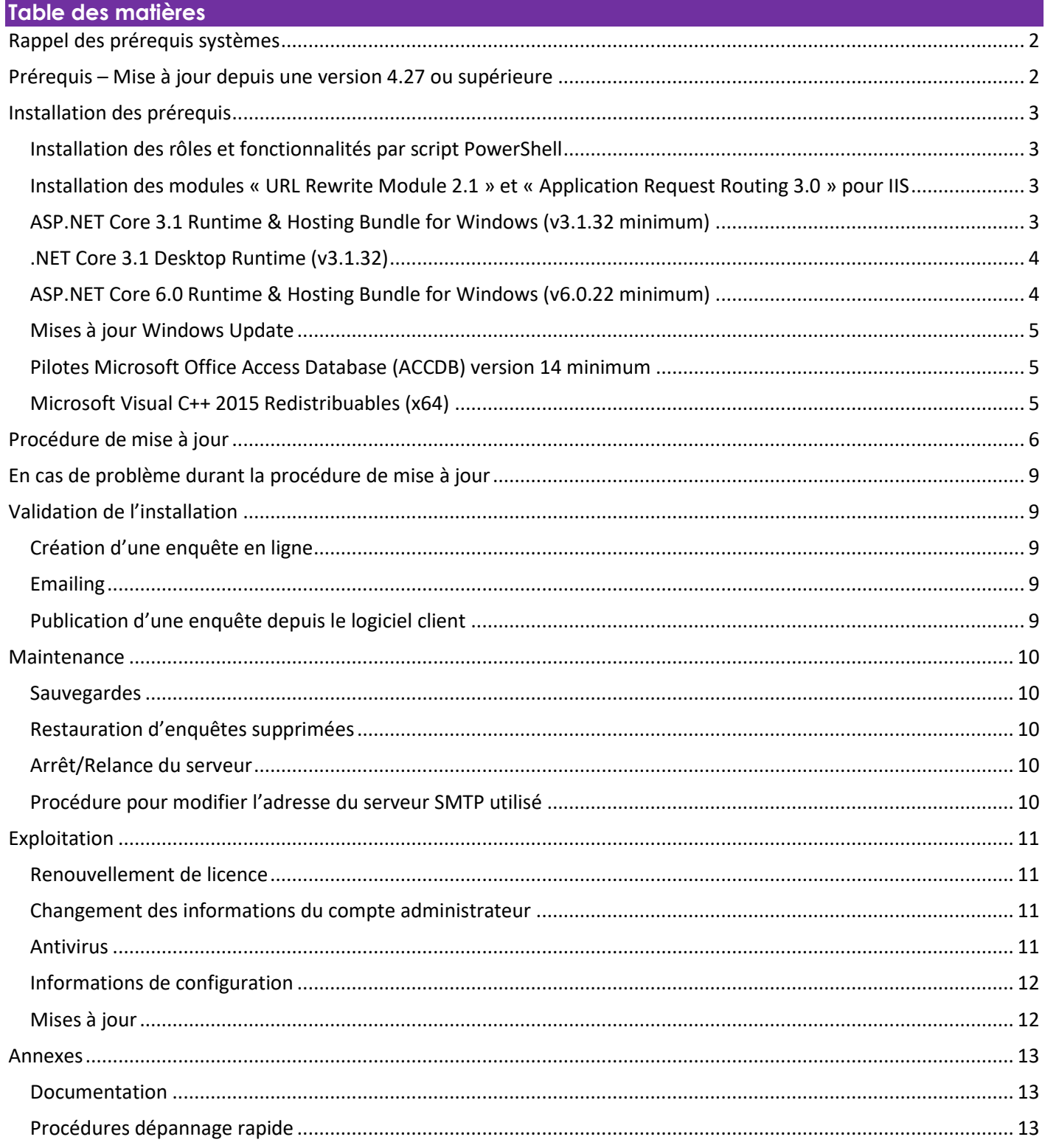

- <span id="page-1-0"></span>• Processeur 6 cœurs ou 6 unités de calcul (minimum), 12 cœurs ou 12 unités de calcul (recommandé)
- 12Go de mémoire vive (minimum), 24Go (recommandé)
- 80 Go de disque dur (recommandé)
- Framework .NET version 4.7.2 ou supérieure
- **SQL Server en version 2019 (15.0.2000.5) minimum**

<span id="page-1-1"></span>**Prérequis – Mise à jour depuis une version 4.27 ou supérieure**

#### **Environnement logiciel**

- [Mises à jour Windows](#page-4-0) à installer
- ASP.NET Core 3.1 [Runtime & Hosting Bundle for Windows \(v3.1.32\)](#page-2-3) à installer
- [.NET Core 3.1 Desktop Runtime for Windows \(v3.1.32\)](#page-3-0) à installer
- [ASP.NET Core 6.0 Runtime & Hosting Bundle for Windows \(v6.0.22 minimum\)](#page-3-1) à installer
- [Rôles et fonctionnalités par script PowerShell](#page-2-1) à installer
- **Mettre à jour SQL Server en version 2019 (15.0.2000.5) minimum**

## *NOTE IMPORTANTE : La mise à jour en version 4.29 ne peut être effectuée que si la version installée est au minimum 4.27.*

*Pour mettre à jour votre serveur en version 4.27, veuillez suivre cette procédure : [https://telechargement.sphinxonline.com/docs/Update\\_SphinxOnline\\_V4.27\\_fr.pdf](https://telechargement.sphinxonline.com/docs/Update_SphinxOnline_V4.27_fr.pdf)*

#### <span id="page-2-0"></span>**Installation des prérequis**

#### <span id="page-2-1"></span>**Installation des rôles et fonctionnalités par script PowerShell**

Nous fournissons un script PowerShell permettant l'ajout automatique de rôles et fonctionnalités nécessaires. Il est possible de l'exécuter de la manière suivante :

- Ouvrir une fenêtre PowerShell et naviguer jusqu'à l'emplacement du script à l'aide de la commande *cd*
- Exécuter le script à l'aide de la commande suivante : *.\features\_install.ps1*

*Note : l'exécution des scripts est désactivée par défaut sur Windows Server, il est possible de l'activer temporairement en tapant la commande suivante : Set-ExecutionPolicy Unrestricted -Scope Process*

Le script « features install.ps1 » est disponible au téléchargement ici : [http://telechargement.sphinxonline.com/tools/required\\_features.zip](http://telechargement.sphinxonline.com/tools/required_features.zip)

Liste des rôles et fonctionnalités : [http://telechargement.sphinxonline.com/docs/Liste\\_roles\\_fonctionnalites\\_prerequis\\_SphinxOnline.pdf](http://telechargement.sphinxonline.com/docs/Liste_roles_fonctionnalites_prerequis_SphinxOnline.pdf)

*Information : Si vous rencontrez une erreur indiquant « Erreur : 0x800f081f. Les fichiers de code source est introuvable. », veuillez consulter la page du support Microsoft qui aborde ce sujet : [https://support.microsoft.com/fr-fr/help/2913316/you-can-t-install](https://support.microsoft.com/fr-fr/help/2913316/you-can-t-install-features-in-windows-server-2012-r2)[features-in-windows-server-2012-r2](https://support.microsoft.com/fr-fr/help/2913316/you-can-t-install-features-in-windows-server-2012-r2)*

**Il faut redémarrer le serveur après avoir exécuté le script d'installation des rôles et fonctionnalités.**

<span id="page-2-2"></span>**Installation des modules « URL Rewrite Module 2.1 » et « Application Request Routing 3.0 » pour IIS**

Liens de téléchargement des modules :

- URL Rewrite Module 2.1 [: https://www.iis.net/downloads/microsoft/url-rewrite](https://www.iis.net/downloads/microsoft/url-rewrite)
- Application Request Routing 3.0 :<https://go.microsoft.com/fwlink/?LinkID=615136>

L'installation de ces modules se fait de manière classique : lancer l'installeur, cocher la case nécessaire pour accepter les termes de la licence et cliquer sur « Install » puis, une fois l'installation terminée, sur le bouton « Finish ».

#### **Il faut redémarrer le serveur après avoir installé ces deux modules.**

#### <span id="page-2-3"></span>**ASP.NET Core 3.1 Runtime & Hosting Bundle for Windows (v3.1.32 minimum)**

Vous pouvez le télécharger la dernière version depuis cette page : <https://dotnet.microsoft.com/download/dotnet-core/3.1>

#### Veillez à bien télécharger le « **Hosting Bundle** » pour Windows :

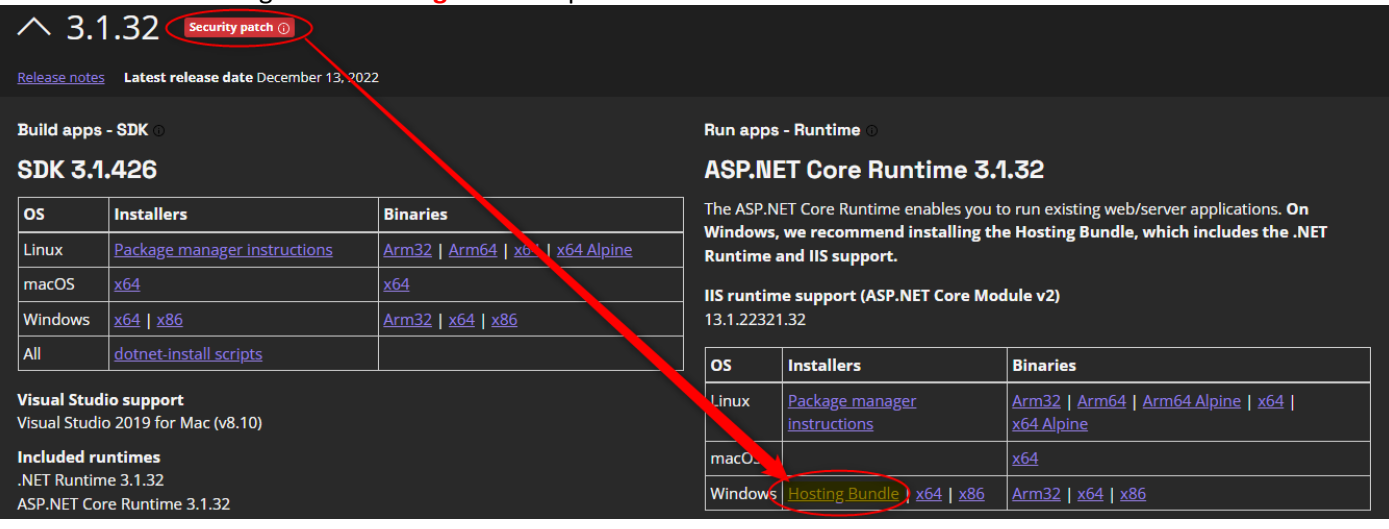

#### **Attention : un redémarrage est nécessaire à la fin de l'installation du. NET Core 3.1 Runtime & Hosting Bundle for Windows.**

<span id="page-3-0"></span>Vous pouvez le télécharger la **dernière version disponible** depuis cette page : <https://dotnet.microsoft.com/download/dotnet-core/3.1>

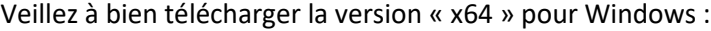

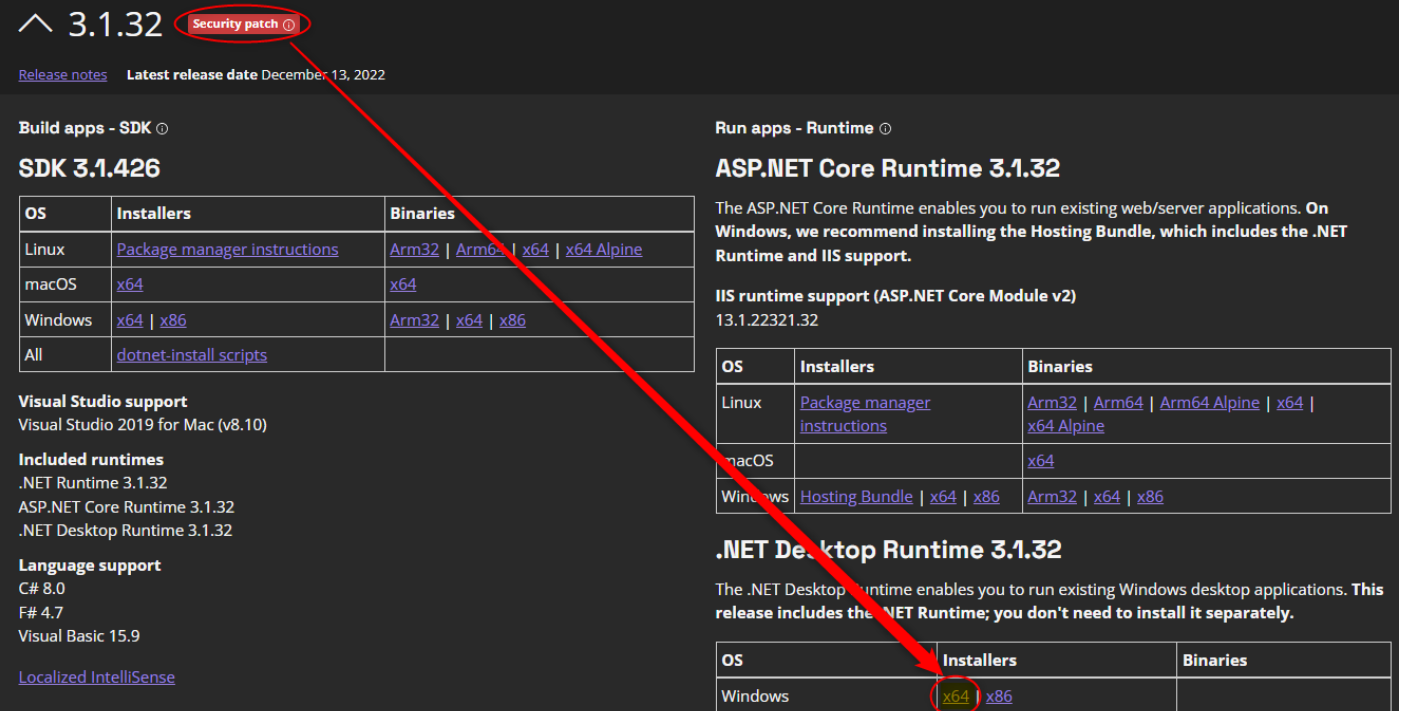

#### **Attention : un redémarrage est nécessaire à la fin de l'installation du. NET Core 3.1 Desktop Runtime.**

#### <span id="page-3-1"></span>**ASP.NET Core 6.0 Runtime & Hosting Bundle for Windows (v6.0.22 minimum)**

Vous pouvez le télécharger la **dernière version disponible** depuis cette page : <https://dotnet.microsoft.com/download/dotnet-core/6.0>

#### Veillez à bien télécharger le « Hosting Bundle » pour Windows :

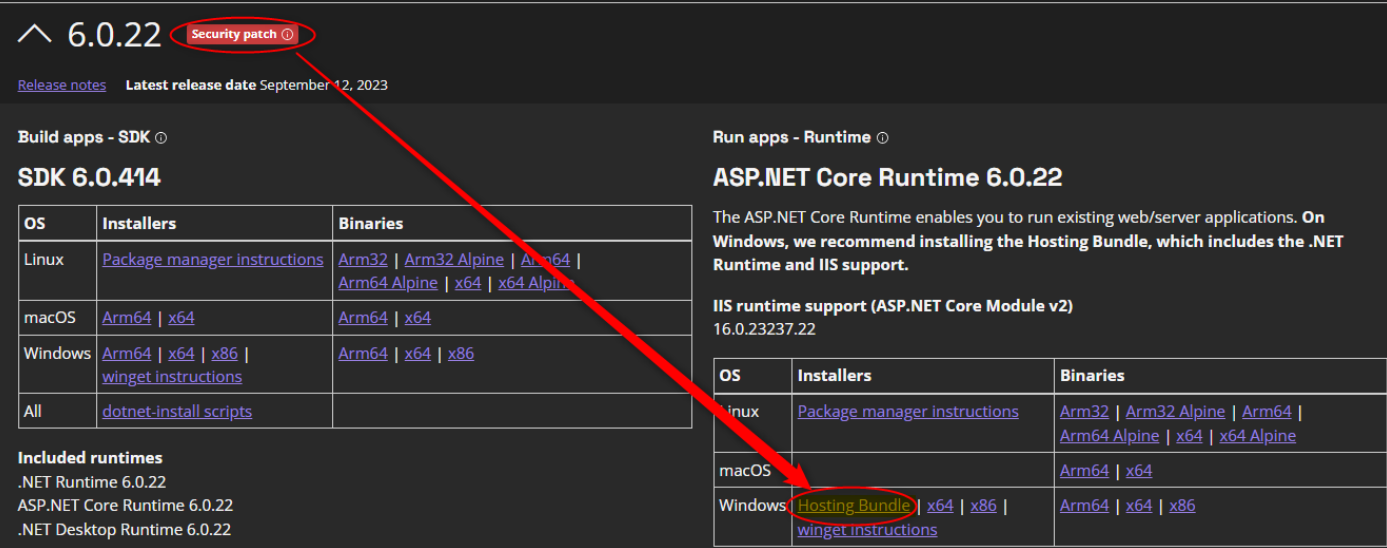

## **Attention : un redémarrage est nécessaire à la fin de l'installation du ASP.NET Core 6.0 Runtime & Hosting Bundle for Windows.**

## <span id="page-4-0"></span>**Mises à jour Windows Update**

Une recherche et installation des **mises à jour Windows Update** est **indispensable** avant d'effectuer l'installation de la solution SphinxOnline.

Comme après toute installation de mises à jour Windows, veillez à bien **redémarrer le serveur**.

### <span id="page-4-1"></span>**Pilotes Microsoft Office Access Database (ACCDB) version 14 minimum**

Les pilotes sont disponibles à l'adresse suivante **(sélectionner la version 64-bits) :** <https://www.microsoft.com/fr-fr/download/details.aspx?id=13255>

## <span id="page-4-2"></span>**Microsoft Visual C++ 2015 Redistribuables (x64)**

Vous pouvez le télécharger ici : <https://www.microsoft.com/download/details.aspx?id=48145>

Veillez à bien télécharger et installer la version **x64**.

## <span id="page-5-0"></span>**Procédure de mise à jour**

**Attention : Avant de poursuivre cette procédure, tous les prérequis doivent avoir été rassemblés et/ou correctement installés.**

Un lien de téléchargement de l'installeur a dû vous être envoyé par mail. Exécuter **MajEurSrv.exe** pour lancer le

programme d'installation.

Sélectionner la langue d'installation :

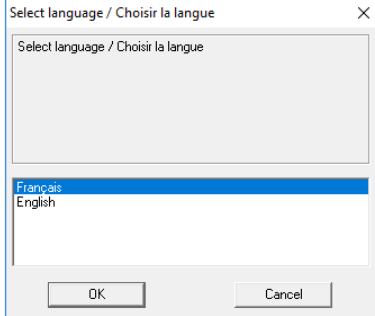

Puis cliquer sur le bouton « OK », vous obtenez l'écran suivant :

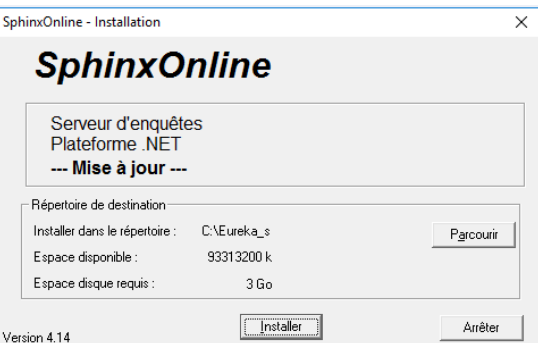

Cliquer sur le bouton « Parcourir » et sélectionner le répertoire d'installation du serveur d'enquêtes existant, par défaut *C:\Eureka\_s* (celui-ci peut être différent si vous aviez sélectionné un autre répertoire lors de l'installation initiale) :

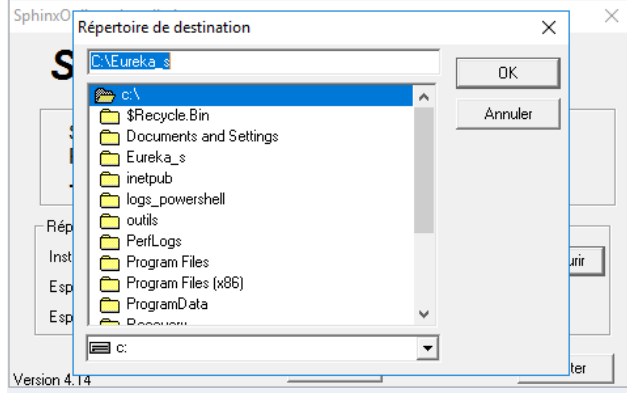

Cliquer sur le bouton « OK », puis sur le bouton « Installer », la copie des fichiers commence puis rapidement la boite de dialogue suivante apparait :

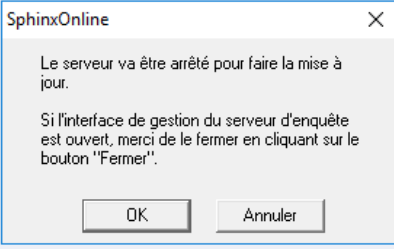

Cliquer sur le bouton « OK ».

Il copie ensuite l'ensemble des fichiers nécessaires :

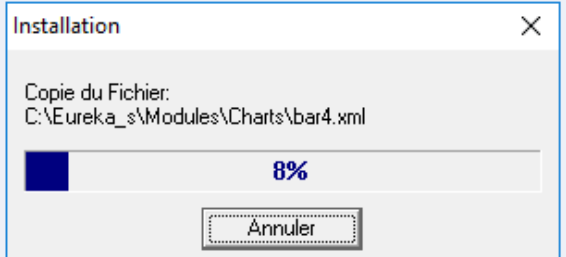

Arrivé à 100% des copie de fichier, il lance la mise à jour de la configuration, à cette étape plusieurs fenêtres d'invite de commande peuvent apparaitre, c'est normal :

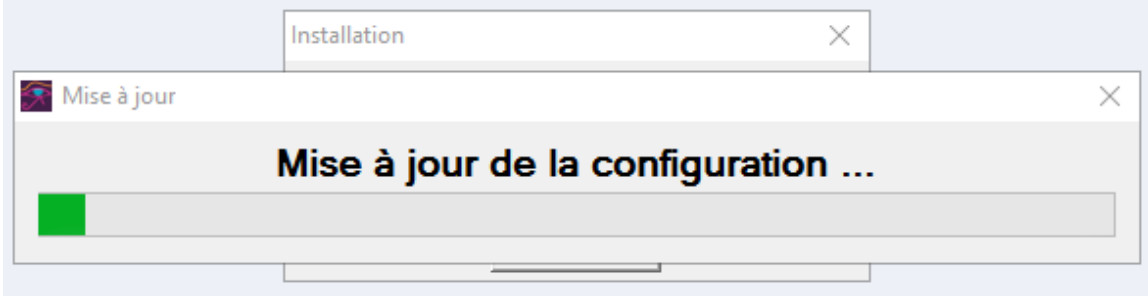

La mise à jour de la configuration se poursuit et d'autres fenêtres d'invite de commande peuvent encore apparaitre, puis le message suivant s'affiche :

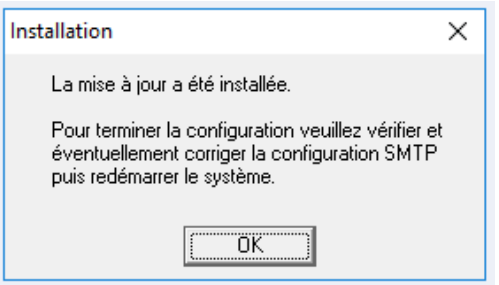

La fenêtre suivante apparait, vous devez vérifier que les paramètres du serveur SMTP sont corrects. Si cela n'avait pas été fait lors de l'installation initiale, vous devrez saisir une adresse email webmaster (elle est affichée sur certaines pages d'erreur) :

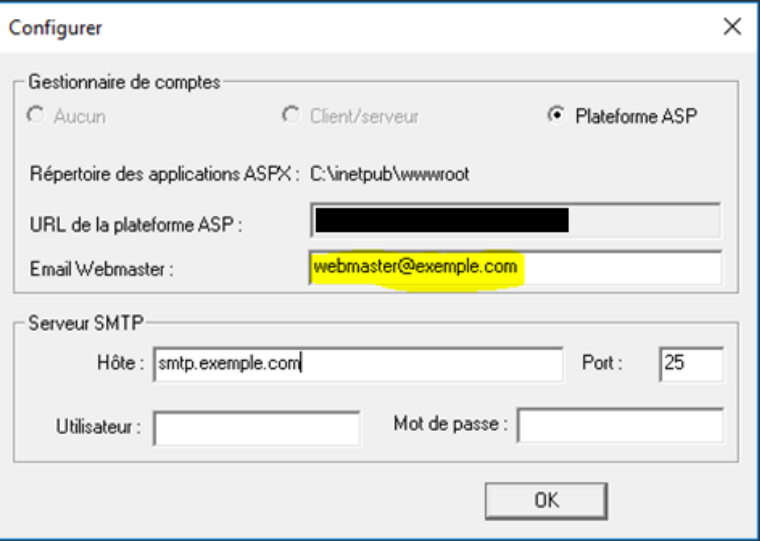

Lorsque vous cliquez sur OK et confirmez, les services sont redémarrés puis l'outil **Sphinx – Serveur** est ensuite lancé automatiquement :

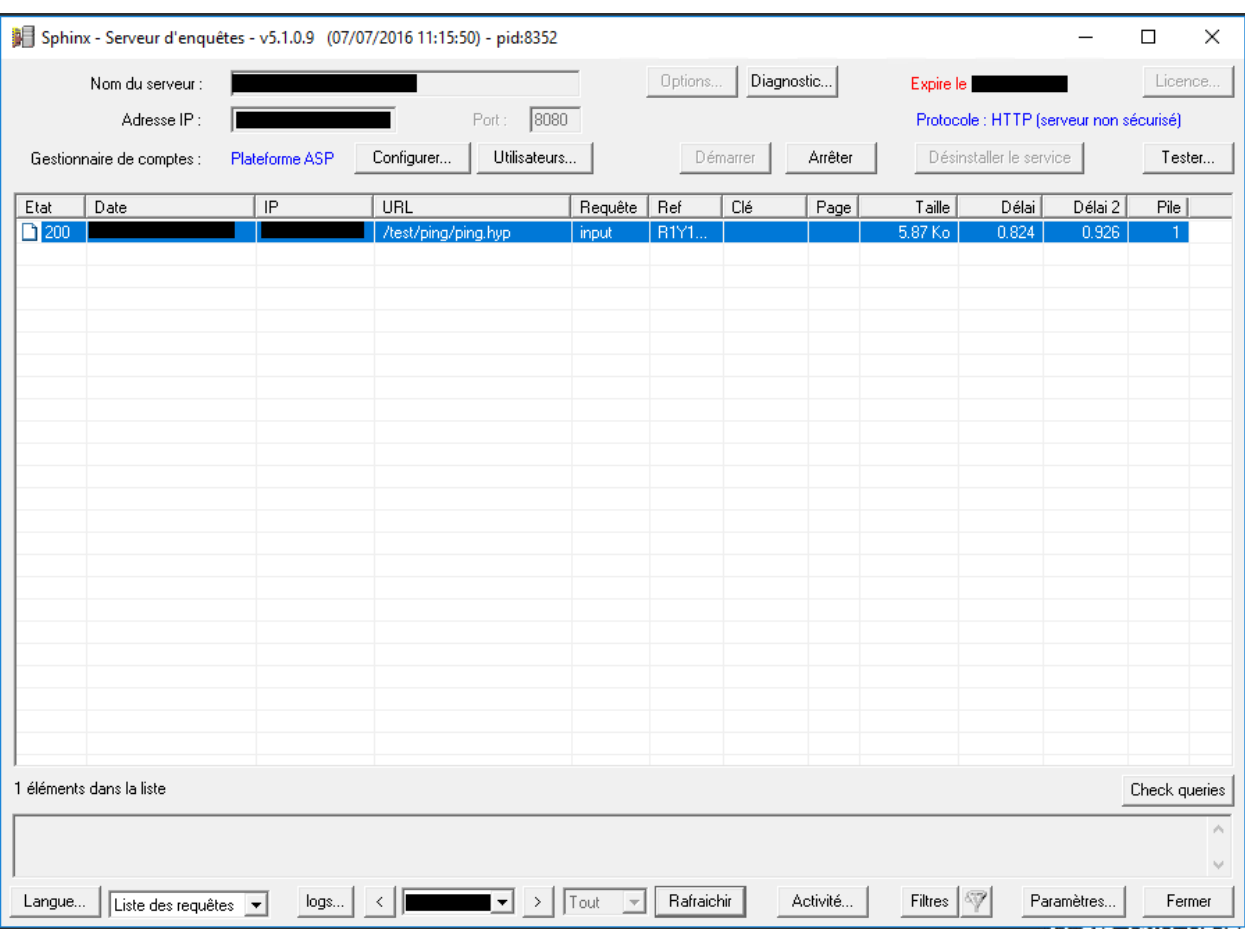

L'installation est terminée, vous pouvez fermer cette fenêtre.

#### <span id="page-8-0"></span>**En cas de problème durant la procédure de mise à jour**

Si un message d'erreur apparait durant l'installation de la mise à jour, récupérer le fichier de log C:\Eureka\_s\ConfigSOM.log (le chemin exact peut différer si vous avez installé l'application dans un répertoire différent de celui par défaut) et l'envoyer par email à l'adresse [update@sphinxonline.com.](mailto:update@sphinxonline.com)

#### <span id="page-8-1"></span>**Validation de l'installation**

#### <span id="page-8-2"></span>**Création d'une enquête en ligne**

Connectez-vous sur un des comptes utilisateur existant. Cliquez en haut à droite sur « nouvelle enquête » pour concevoir une enquête de test (ajouter au moins une question) à l'enquête.

#### <span id="page-8-3"></span>**Emailing**

Dans la page principale du compte utilisateur, cliquez sur le nom de votre enquête puis sur « diffusion et collecte », ou directement sur l'icône en forme d'enveloppe sur la ligne de celle-ci dans la liste des enquêtes.

Sur la gauche de l'écran, cliquez sur la section « E-mailing ».

Cliquez ensuite sur la sous-section « 2. Destinataires » et ajoutez une adresse email de destinataire pour l'emailing de test qui va être envoyé.

Accédez ensuite à l'onglet « 3. Envois & suivi » et cliquez sur « Envoyer/programmer l'invitation » pour lancer l'emailing.

Vous pouvez suivre l'état de la campagne d'emailing à partir de cette vue, en cliquant sur le bouton « Rafraîchir les données de suivi » en haut de la page. Utilisez le lien envoyé à l'adresse de test pour répondre à un questionnaire et vérifier que le statut de la campagne prend en compte cette saisie.

#### <span id="page-8-4"></span>**Publication d'une enquête depuis le logiciel client**

A partir de votre logiciel Sphinx, cliquez sur « ouvrir » ou « ouvrir une enquête » pour ouvrir l'une de vos enquêtes existantes ou une enquête exemple. Publiez-la (onglet « diffusion et collecte sous Sphinx IQ2) en saisissant l'url du serveur d'enquête et les identifiants d'un compte utilisateur existant.

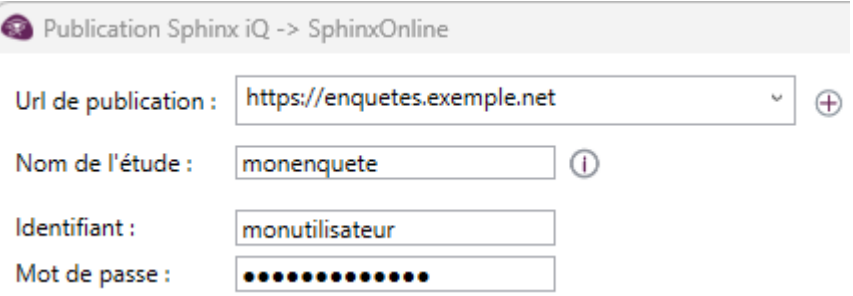

Vous pouvez ensuite vérifier sur l'interface de gestion que l'enquête a bien été publiée pour ce compte et qu'elle est accessible en vous connectant au compte utilisateur depuis l'interface SphinxOnline.

#### <span id="page-9-1"></span><span id="page-9-0"></span>**Sauvegardes**

Nous vous conseillons de sauvegarder quotidiennement l'intégralité des répertoires d'installation à savoir **C:\Eureka\_s**, **C:\inetpub\wwwroot** et **C:\SphinxData** (notez que ces chemins peuvent être différents si vous n'avez pas choisi les répertoires par défaut lors de l'installation), ainsi que **l'ensemble des bases de données rattachées à l'instance SQL utilisée**. Il n'est pas nécessaire d'arrêter l'application pour faire les sauvegardes.

Des tâches planifiées qui accèdent aux bases de données sont exécutées à 1h et 3h du matin, nous recommandons donc d'éviter le créneau 1h à 3h30 pour planifier vos sauvegardes de bases de données SQL.

#### <span id="page-9-2"></span>**Restauration d'enquêtes supprimées**

#### **Cas d'une enquête publiée depuis le logiciel client Sphinx**

Récupérer depuis la dernière sauvegarde les fichiers \*.sphx et \*.sphd de l'enquête se trouvant dans le répertoire %dirinstall%\Eureka\_s\Etudes\<compte>\<enquete> et republier votre enquête. *(%dirinstall% correspondant au répertoire d'installation d'Eureka\_s)*

#### **Cas d'une enquête créée en ligne (Declic 2)**

Si ce sont uniquement les réponses de l'enquête ont été supprimées il suffit de récupérer les fichiers \*.sphx, \*.sphd et \*.xml depuis la dernière sauvegarde et les remettre dans le répertoire %dirinstall%\Eureka\_s\Etudes\<compte>\<enquete> sur le serveur.

Si l'enquête a été supprimée complètement, il faut alors en créer une autre avec le même nom puis récupérer les fichiers de l'enquêtes depuis la dernière sauvegarde et remplacer les fichiers existants dans le répertoire %dirinstall%\Eureka\_s\Etudes\<compte>\<enquete> sur le serveur.

*Notez que les données d'emailing associées à une enquête (les messages, les destinataires et leurs statuts, l'historique des envois, etc…) sont supprimées en même temps que l'enquête et que ces données ne peuvent pas être récupérées. De plus, après une opération de récupération de ce type, le lien d'accès à l'enquête ne sera plus le même et ne pourra pas non plus être récupéré. Donc si le lien avait été envoyé par mail il faudra le renvoyer à nouveau.*

*Dans les deux cas, il faut redémarrer les services IIS pour que la restauration soit prise en compte.*

#### <span id="page-9-3"></span>**Arrêt/Relance du serveur**

Aucune préconisation pour un redémarrage de serveur. Les services Sphinx – Serveur d'enquête et Sphinx – Service de mailing sont arrêtés puis démarrés automatiquement.

#### <span id="page-9-4"></span>**Procédure pour modifier l'adresse du serveur SMTP utilisé**

- Lancer le raccourcis « **Sphinx – Serveur d'enquêtes** » situé sur le bureau
- Cliquer sur « **Configurer** »
- **Modifier la configuration du serveur SMTP**, puis cliquer sur « **OK** » (2 fois)
- Enfin, **redémarrer les services IIS**

#### <span id="page-10-0"></span>**Exploitation**

#### <span id="page-10-1"></span>**Renouvellement de licence**

A la suite d'une commande de comptes et/ou d'options supplémentaires ou d'un prolongement de licence dans le temps, une nouvelle clé vous sera envoyée par notre service commercial.

Pour l'activer, voici la démarche à suivre :

- Exécutez **Sphinx - Serveur** (icône du bureau), cliquez sur le bouton **Arrêter**
- Exécutez **licence.exe** (se trouvant dans le répertoire **Eureka\_s\licence\**) **en tant qu'administrateur**
- Choisissez **Réinstaller**, cliquez sur **Continuer**
- Sélectionnez **Vous avez une clef d'installation**, cliquez sur **Continuer**
- Rentrez les informations que l'on vous a communiquées. (**Nom d'utilisateur** et **Clef d'installation**)
- Cliquez sur **Continuer**, puis sur **Terminer**
- Dans **Sphinx - Serveur** (icône du bureau), Cliquez sur le bouton **Démarrer**.
- Enfin, **redémarrez les services IIS**

#### <span id="page-10-2"></span>**Changement des informations du compte administrateur**

- Se connecter à la plateforme .Net en tant qu'administrateur
- Cliquer sur **Gestion > Mon compte**
- Vous pouvez alors changer de mot de passe ou d'adresse e-mail via les deux boutons prévus à cet effet

#### <span id="page-10-3"></span>**Antivirus**

Aucune configuration spécifique n'est à prévoir. Cependant, étant donné que SphinxOnline intègre des applications ASP.NET hébergées sous IIS, nous vous recommandons de vous renseigner auprès de l'éditeur de votre antivirus pour vérifier si des recommandations spécifiques (ex : exclusion de certains répertoires ou de certains exécutables) sont à prévoir.

## <span id="page-11-0"></span>**Informations de configuration**

## Services à Monitorer

- Sphinx Serveur d'enquêtes
- Sphinx Service de Mailing
- SQL Server
- Service de publication World Wide Web (IIS)

## Service de maintenance

Une tâche planifiée (garbage.exe) est configurée lors de l'installation de la solution.

Cette dernière effectue les tâches suivantes de manière hebdomadaire (chaque dimanche à 3h00) :

- Redémarrage des services : « Sphinx Serveur d'enquêtes » et « Sphinx Service de mailing »
- Suppression des fichiers temporaires générés par les applications SphinxOnline
- Archivage des logs applicatifs sur une période glissante de 60 jours glissants

## IIS

Les pools d'applications sont configurés pour se recycler au bout de 2 heures d'inactivité ou tous les jours à 02h15 (heure serveur).

SQL

Liste des bases de données créées :

Comptes : table de comptes utilisateurs et administrateurs, liste des enquêtes, …

Report : Analyses enregistrés

Perf : Consolidation de l'activité mailing

SurveyServer : tables des requêtes traitées par les applications SurveyServer et Dataserver.

*MailingComptes (une base par compte portant le nom du compte) :* table des destinataires, envois, adresse email, messages. …

Les applications utilisent l'identité Autorité NT/service réseau pour se connecter et effectuer des requêtes sur l'instance SQL Server.

## <span id="page-11-1"></span>**Mises à jour**

Les informations de mises à jour et la liste des versions sont disponibles à l'adresse : <https://telechargement.sphinxonline.com/docs/update/fr>

#### <span id="page-12-1"></span><span id="page-12-0"></span>**Documentation**

Le mode d'emploi de la solution : <https://infos.lesphinx.eu/docsphinxonline/>

Le document d'architecture technique de la solution : [https://telechargement.sphinxonline.com/docs/flux-architecture-SphinxOnline\\_v4.pdf](https://telechargement.sphinxonline.com/docs/flux-architecture-SphinxOnline_v4.pdf)

#### <span id="page-12-2"></span>**Procédures dépannage rapide**

Comptes systèmes serveur SQL

Le mode diagnostic remonte une erreur *les comptes systèmes ne sont pas configurés sur le serveur SQL*.

Ouvrez SQL server management studio et connectez-vous sur l'instance utilisée pour SphinxOnline. Allez dans la section Sécurité > Connexion<br>E **Bases de données** 

 $\Box$  Sécurité **ED** Connexions ##MS\_PolicyEventProcessingLogin## ##MS\_PolicyTsqlExecutionLogin## AUTORITE NT\SERVICE RÉSEAU AUTORITE NT\Système **BUILTIN**Utilisateurs **ALL NT SERVICE WISSOL\$SOLEXPRESS**  $\frac{1}{\sqrt{3}}$  sa

Pour chacun des comptes :

S'il est déjà présent,

Faites un clic droit sur le nom du compte > Propriétés Allez à la Page Rôles du serveur puis cocher la case sysadmin Validez en cliquant sur OK.

#### S'il n'est **pas** présent

Faites un clic droit sur Connexions > nouvelle Connexions

Dans nom d'accès renseigner le nom AUTORITE NT\SERVICE RÉSEAU ou AUTORITE NT\Système Allez à la Page Rôles du serveur puis cocher la case sysadmin Validez en cliquant sur OK